## **Staff – Change Your District Password in Webmanager**

\*\*You must know your current password to be able to change it. If you don't know it, create a Help Desk ticket.

- 1. Go to [https://www.siouxcityschools.org](https://www.siouxcityschools.org/)
- 2. Click Staff

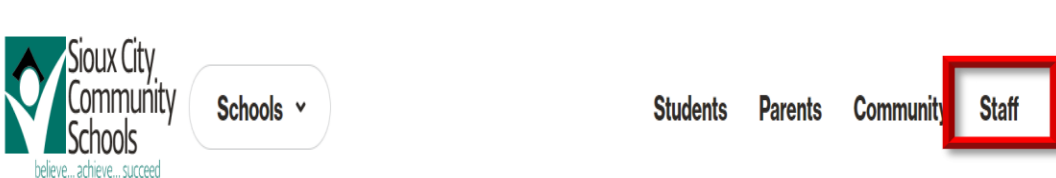

3. Scroll down to Tools for Success. Click All Staff. Scroll down and click ESC Time Off Requests (Web Manager)

## **Tools for Success**

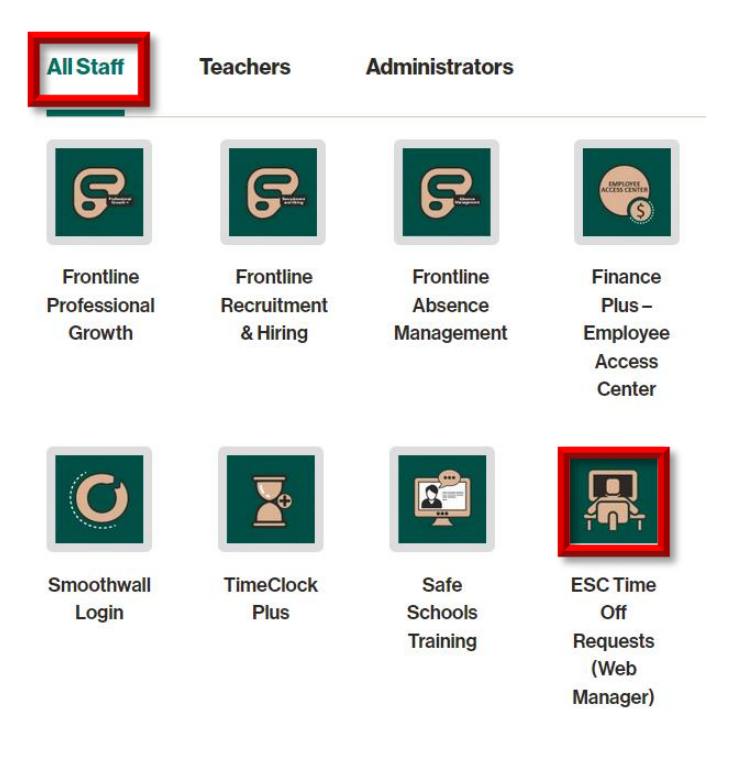

4. Log on with your District user name and current password

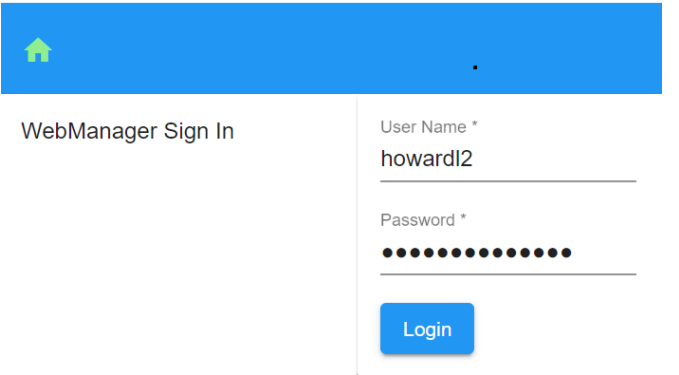

5. In the upper right hand corner, click your username and click My Account

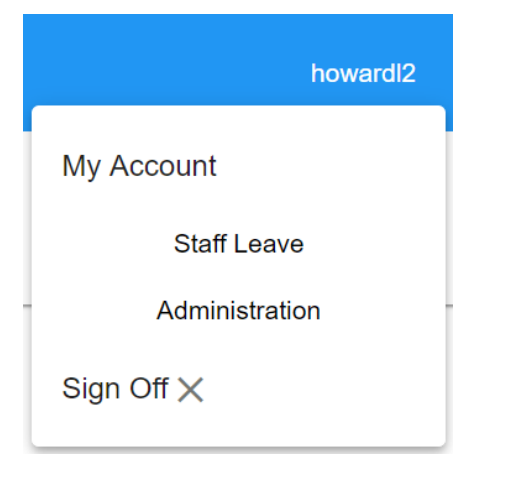

6. Type your current password. Look at the password criteria below, type and confirm your new password. Click Save.

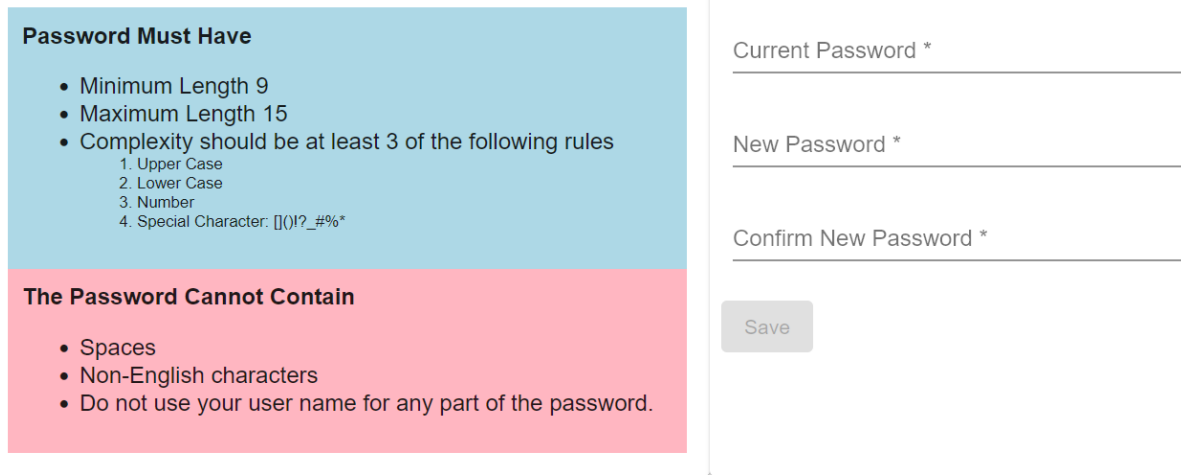

7. Your password may take up to 5 minutes to change. When you see the message "Synced Password", restart your computer and log in with your new password.